## **Duplicate booking**

| 💥 MAERSK                     | Prices Book v Trackin      | g Schedules Logistics so                       | lutions Manage $\vee$                         |                                            | EN            | ~ ~ • =                  |
|------------------------------|----------------------------|------------------------------------------------|-----------------------------------------------|--------------------------------------------|---------------|--------------------------|
| K Hub dashboard              | New booking                | ing : dem                                      | o B Container,                                | B/L number or Booked by                    | / Reference   | View details             |
| <u>⊡↑</u> Export<br>overview | Applied New LCL booking    | g                                              |                                               | \$                                         | Saved filters | 🚔 Shipment filters       |
| ■ Import overview            | Shipments ETA              | changes Unconfirmed b                          | ookings Documents                             |                                            |               |                          |
| 🔽 Tasks                      | View and download your act | ive shipments.                                 |                                               |                                            |               |                          |
| ියු MyCustoms                | Vessel departing in: next  | 7 days 🗸 🗸                                     |                                               |                                            | 🕹 Dow         | vnload current page      |
| (\$) MyFinance               | Bill of Lading             | From                                           | То                                            | Vessel                                     | Cargo         | 2                        |
| Lili Allocations             | 123456789<br>Booked by ref | Haiphong, 62, VN<br>Departing Haiphong, 62, VN | Shanghai, 31, CN<br>Arriving Shanghai, 31, CN | ASIATIC SUN (First)<br>MAERSK HERRERA (Las |               | ture, nos<br>40 Dry High |
| m Captain Peter™             | 041-TSO-S10000004139       | 26 Sep                                         | 06 0ct                                        |                                            |               | 9 E                      |

After login, you can book new shipment by using the duplicate booking feature

**A.** Click on "Book", Choose "Duplicate booking" in drop down list or (*Listing shows 50 bookings with vessels departing in the next 45 days*)

**B.** Or if you know the shipment number to be duplicated, you can input in the list and press "View details"

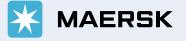

## A. "Duplicate booking"

### Duplicate booking Booked By MAERSK LOGISTICS & SERVICES VIETNAM COMPANY LIMITED

Listing shows 50 bookings with vessels departing in the next 45 days

| Show bookings with Origin:                       | All origins 🗸 🗸                                              | Destination:                        | All destinations $\lor$  |                |           |
|--------------------------------------------------|--------------------------------------------------------------|-------------------------------------|--------------------------|----------------|-----------|
| Origin                                           | Destination                                                  | Containers                          | Consignee                | Shipment numbe | r         |
| Ambarli Port Istanbul, TR<br>Container Yard (CY) | Jawaharlal Nehru, 27, <mark>IN</mark><br>Container Yard (CY) | 1 x 40 Dry High<br>Footwear, new, a | -<br>Ipparel             | 1 123456789    | Duplicate |
| Da Nang, 60, VN<br>Container Yard (CY)           | Savannah, GA, US<br>Container Yard (CY)                      | 1 x 40 Dry High<br>Garments, appar  | COLUMBIA BRANDS USA, LLC | 123456789      | Duplicate |

**1.** Select the shipment you would like to duplicate

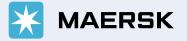

### B. Duplicate from specific shipment via "View details"

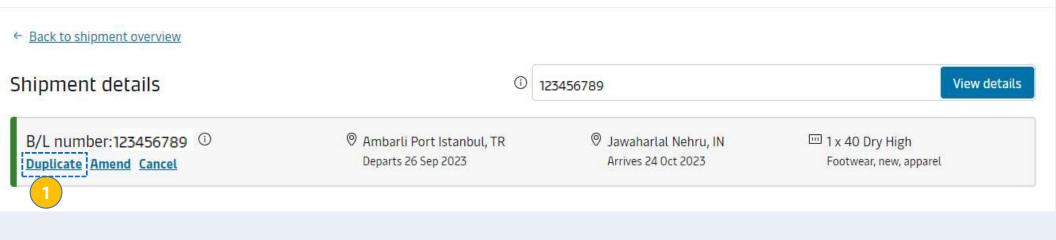

**1.** After pressing "View details"; click "Duplicate"

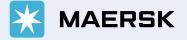

# MAERSK Prices Book v Tracking Schedules Logistics solutions Manage v EN v Q E Process further step to place the booking as normal

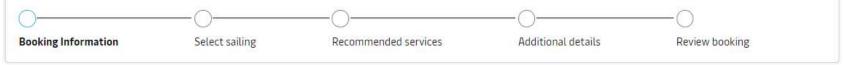

### Your booking details

| From (City, Country/Region)                                              | To (City, Country/Region)                                                   | details from a previous booking    |  |
|--------------------------------------------------------------------------|-----------------------------------------------------------------------------|------------------------------------|--|
| Ambarli Port Istanbul, Turkey     S                                      | ⊚ Jawaharlal Nehru (MAHARASHTRA), In⊂⊗                                      | Show previous bookings             |  |
| Inland transportation ①                                                  | Inland transportation (i)                                                   |                                    |  |
| • CY I will arrange to deliver the container to the port/inland location | • I will arrange for pick up of the container from the port/inland location | Your next available offer          |  |
| SD I want Maersk to pick up the container at my facility                 | SD I want Maersk to deliver the container at my facility                    | Deadline has passed                |  |
| I want to pick-up the empty container(s) in anot                         | ther city <u>(charges may apply)</u> ピロ                                     |                                    |  |
|                                                                          | ther city (charges may apply) <sup>C2</sup> (i)                             | 09<br>N and Dry Mark               |  |
| What do you want to ship?                                                | ther city (charges may apply) ௴ (i)                                         | 09<br>All-inclusive, Spot rollaple |  |

|   |                               |                                                           | Cancel                                                                        | booking                                                                    |                                           |                      |                                                                                     |  |
|---|-------------------------------|-----------------------------------------------------------|-------------------------------------------------------------------------------|----------------------------------------------------------------------------|-------------------------------------------|----------------------|-------------------------------------------------------------------------------------|--|
|   | 长 Hub dashboard               | Export over                                               | View a quick dem                                                              | o B Container, B,                                                          | /L number or Booked                       | by Reference         | View details                                                                        |  |
| A | <u>⊡</u> ↑ Export<br>overview | Applied filters:                                          |                                                                               |                                                                            |                                           | 3 Saved filters      | ➢ Shipment filters                                                                  |  |
|   | Import overview               | Shipments ETA                                             | changes Unconfirmed b                                                         | ookings Documents                                                          |                                           |                      |                                                                                     |  |
|   | 🗸 Tasks                       | s View and download your active shipments.                |                                                                               |                                                                            |                                           |                      |                                                                                     |  |
|   | MyCustoms                     | Vessel departing in: next                                 | 7 days 🗸                                                                      |                                                                            |                                           | 🕹 Dov                | vnload current page                                                                 |  |
|   | ⑤ MyFinance                   | Bill of Lading                                            | From                                                                          | То                                                                         | Vessel                                    | Carg                 | 0                                                                                   |  |
|   | <u>lılı</u> Allocations       | <b>123456789</b><br>Booked by ref<br>041-TS0-S10000004139 | Haiphong, 62, VN<br>Departing Haiphong, 62, VN<br>26 Sep                      | Shanghai, 31, CN<br>Arriving Shanghai, 31, CN<br>O6 Oct                    | ASIATIC SUN (First)<br>MAERSK HERRERA (La |                      | iture, nos<br>40 Dry High                                                           |  |
|   | (i) Support                   | 123456789                                                 | Ambarli Port Istanbul, TR<br>Departing Ambarli Port<br>Istanbul, TR<br>26 Sep | Jawaharlal Nehru, 27, IN<br>Arriving Jawaharlal Nehru, 27,<br>IN<br>24 Oct | MSC INGY (First)<br>CMA CGM AFRICA ON     |                      | wear, new, apparel<br>40 Dry High                                                   |  |
|   | *                             | <b>123456789</b><br>Booked by ret<br>SP-59782 TRUCK 084   | Houston, TX, US<br>Departing Houston, TX, US<br>26 Sep                        | Phu My, 43, VN<br>Arriving Vung Tau, 43, VN<br>15 Nov                      | MAERSK SEVILLE (Firs<br>MAERSK ENSENADA ( | (Last) acco<br>regul | ect exported in<br>rdance with commission<br>lation (ec) no 840/96<br>< 40 Dry High |  |

After login, you can find the booking will be cancelled by:

**A.** Click on "Export Overview", Select the booking will be cancelled in drop down list or

**B.** Or if you know the shipment number to be cancelled, you can input in the list and press "View details"

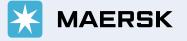

### **Cancel booking**

#### ← Back to shipment overview

### Shipment details

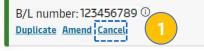

| You are requesting cancellation of the booking. Please note that a cancellation fee will apply if this is a part of the terms and conditions for your booking. | Booking number:123456789                                                        |
|----------------------------------------------------------------------------------------------------|---------------------------------------------------------------------------------|
| Cancellation Reason                                                                                                    | You are requesting cancellation of the booking. Please note that a cancellation |
| Please specify                                                                                                    | will apply if this is a part of the terms and conditions for your booking.      |
| Cargo not ready                                                                                                    | Cancellation Reason                                                             |
| Documentation missing                                                                                                    | Cargo not ready                                                                 |
| Duplicate - advise new number in comment field                                                                                                    | Additional comments (optional)                                                  |
| Equipment not available on requested depot/date                                                                                                    | Cargo not ready                                                                 |
| L/C Incompatibility                                                                                                    |                                                                                 |
| Order cancelled                                                                                                    |                                                                                 |
| Price not suitable                                                                                                    |                                                                                 |
| Schedule not suitable                                                                                                    |                                                                                 |
| Rebooked                                                                                                    |                                                                                 |
| Terminal deadlines not suitable                                                                                                    |                                                                                 |

After login, you can find the booking will be cancelled by:

1. Click "cancel"

**2.** Select reason in list

Booking number: 123456789

**3.** Input your comment (if any) & Click "cancel now"

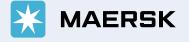